# **FX3U-20SSC-H Quick Start**

**A Basic Guide for Beginning Positioning**  Applications with the FX<sub>3U</sub>-20SSC-H **and FX Configurator-FP Software** 

> Mitsubishi Electric Corporation January 1st, 2008

# FX<sub>3U</sub>-20SSC-H Quick Start (FX Configurator-FP)

# **Table of Contents**

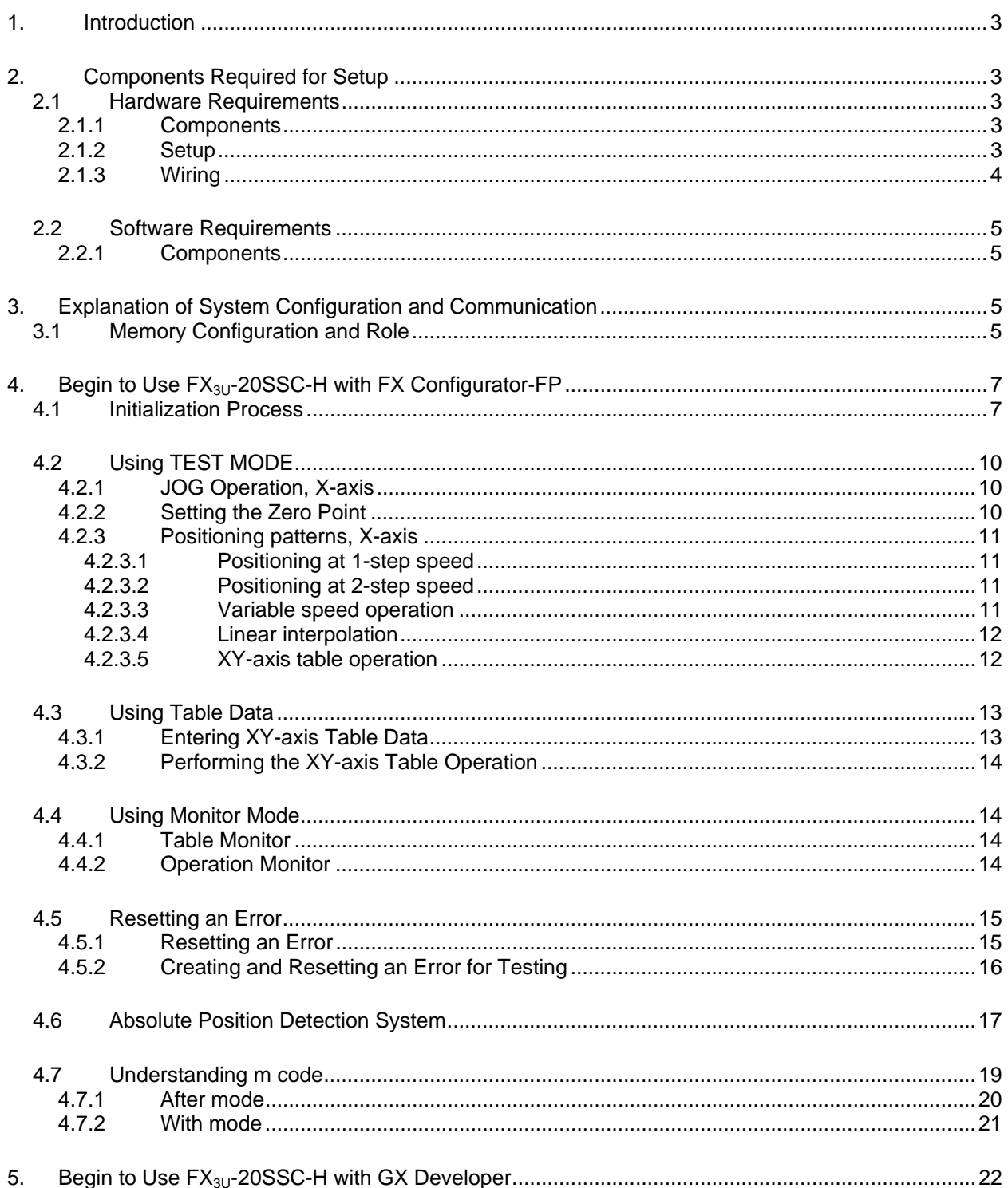

# <span id="page-2-0"></span>**FX3U-20SSC-H Quick Start**  (FX Configurator-FP)

# **1. Introduction**

Based on customer demand, the  $FX_{3U}$ -20SSC-H was developed and then introduced in January 2006 as a high performance, cost effective solution for positioning applications in the Micro PLC range of factory automation. The unit's features and capabilities are very similar to the QD75MH2 positioning module, which was developed for the Q Series automation platform CPUs. With high speed fiber optic communication via Mitsubishi Electric's Servo System Control Network III (SSCNET III), the FX<sub>3U</sub>-20SSC-H provides several advantages for positioning control when used with an  $FX_{3U(C)}$  Series PLC. Along with direct communication with servo parameters, optical wiring allows for processes to be controlled with higher speeds, longer distances and an improved resistance to noise interference.

To setup and program the  $FX_{3U}$ -20SSC-H for basic positioning operations, FX Configurator-FP and GX Developer can be used with a personal computer along with an optional human machine interface (HMI). This quick start guide provides an overview of the hardware and software involved and describes how to set up a system and understand the device communication. FX Configurator-FP is used for initializing hardware parameters, setting up positioning tables, and for testing and monitoring the  $FX_{3U}$ -20SSC-H. Please refer to the FX Configurator-FP Operation Manual (JY997D21801B) for further help.

*Related Documents*  FX Configurator-FP Operation Manual (JY997D21801B) FX3U-20SSC-H User's Manual (JY997D21301E)

# **2. Components Required for Setup**

# **2.1 Hardware Requirements**

#### **2.1.1 Components**

FX3U(C) Series Main PLC  $FX_{3U}$ -20SSC-H (v1.10 or later) MR-J3- B servo amplifier(s) HF-MP/HF-KP or HF-SP servo motor(s) MR-J3BUS\_M fiber optic cables Programming cables (SC-09, USB) MELSEC FGOT or GOT11\*1

\*1: This component is optional.

#### **2.1.2 Setup**

With an  $FX_{3U}$  Base Unit attached to the  $FX_{3U}$ -20SSC-H, up to eight  $FX_{3U}$ -20SSC-H modules can be connected via extension cables to the  $FX_{3U}$ . With an  $FX_{3U}$  Base Unit attached to the  $FX_{3U}$ -20SSC-H, up to seven  $FX_{3U}$ -20SSC-H modules can be connected. The  $FX_{3U}$ -20SSC-H requires DC power and SSCNET III communication for operation. Manual pulse generator dial(s) are optional. For connection to MR-J3-B type servo amplifiers, please refer to the MELSERVO-J3 Series MR-J3-□B Servo Amplifier Instruction Manual (SH(NA)-030051). A basic wiring overview is explained in the following section.

#### <span id="page-3-0"></span>**2.1.3 Wiring**

Wiring requirements for MR-J3-B:

- 200 230V AC to L1, L2, L3 for power circuit
- 200 230V AC to L11, L21 for control circuit
- Power cable between motor and amplifier (U, V, W terminal)
- Encoder cable between motor and amplifier (CN2)
- Fiber optic cable SSCNET III at CN1A and CN1B
- 24V DC optional power to CN3 for digital I/O signals and servo stop

#### Wiring requirements for FX3U-20SSC-H:

- 24V DC to power connector
- Fiber optic cable at SSCNET III connector
- Extension cable to  $FX_{3U(C)}$  (module takes 100mA from the 5V DC Bus)

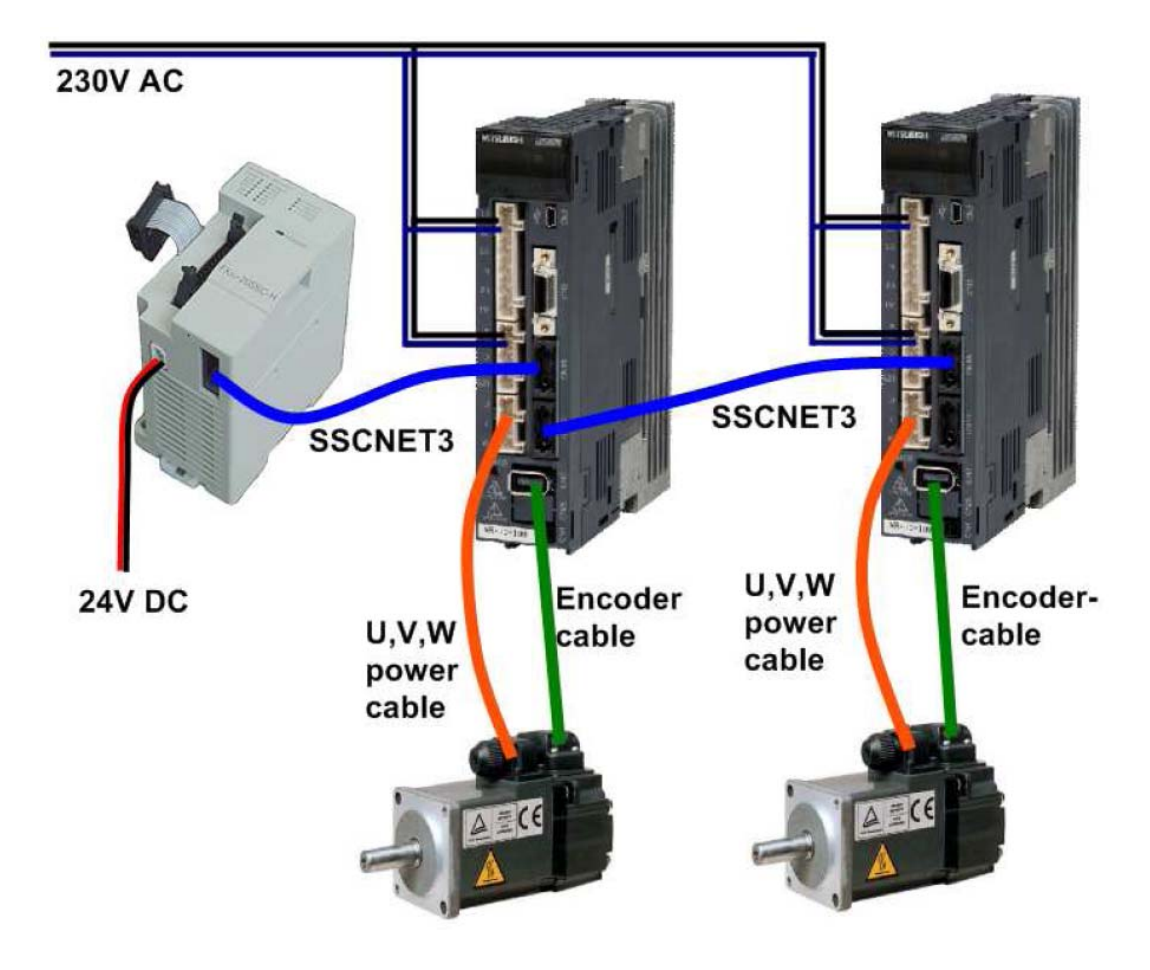

## <span id="page-4-0"></span>**2.2 Software Requirements**

#### **2.2.1 Components**

FX Configurator-FP version 1.10 or later<sup>\*1</sup> GX Developer version 8.23Z or later

\*1: This component is optional, but needed for using this document.

# **3. Explanation of System Configuration and Communication**

## **3.1 Memory Configuration and Role**

j

The  $FX_{3U}$ -20SSC-H has two types of memory for initial data transfer processes and continuous communication with servo equipment and programming devices. The module's flash memory retains parameter information and table data for initializing servo equipment at power-ON while the buffer memory (BFM) constantly communicates with servo equipment and PLC sequence programs during operation. To set up positioning parameters, servo parameters and table information for the  $FX_{3U}$ -20SSC-H, it is necessary to send data to the module from a PLC sequence program or from FX Configurator-FP. Due to the convenience and reduced complexity of program coding, FX Configurator-FP should be used whenever possible to program table data. Below is a diagram of how the  $FX_{3U}$ -20SSC-H memory communicates with servo amplifiers, PLCs and other equipment.

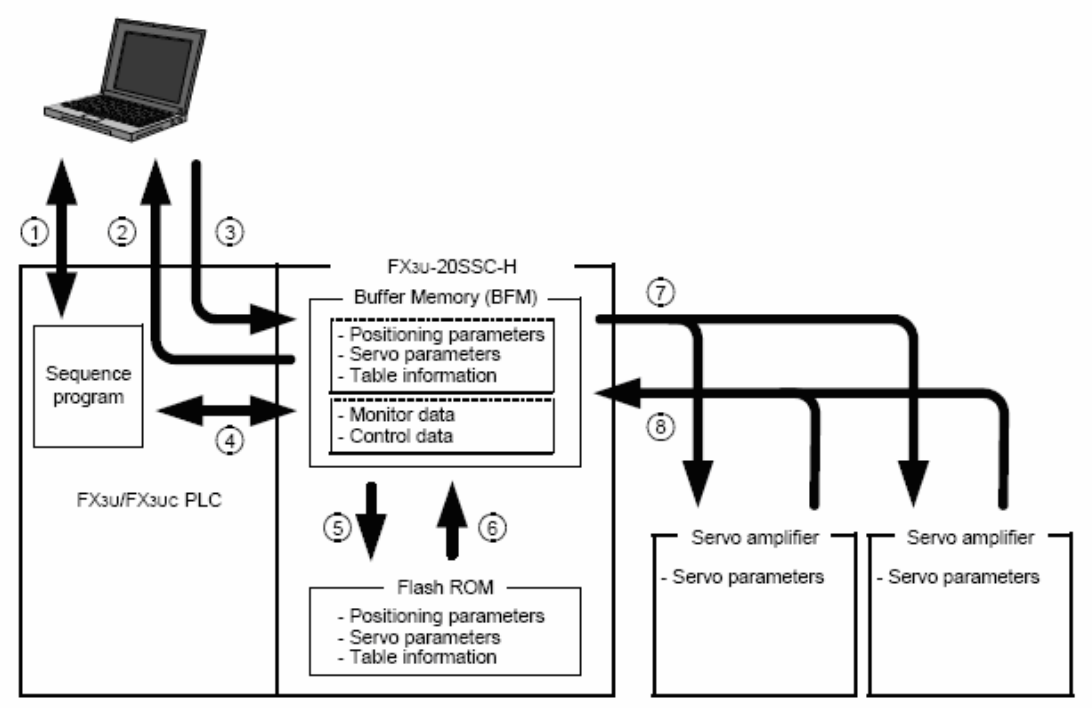

#### **FX3U-20SSC-H System Components and their Communication**

#### **FX3U-20SSC-H System Communication**

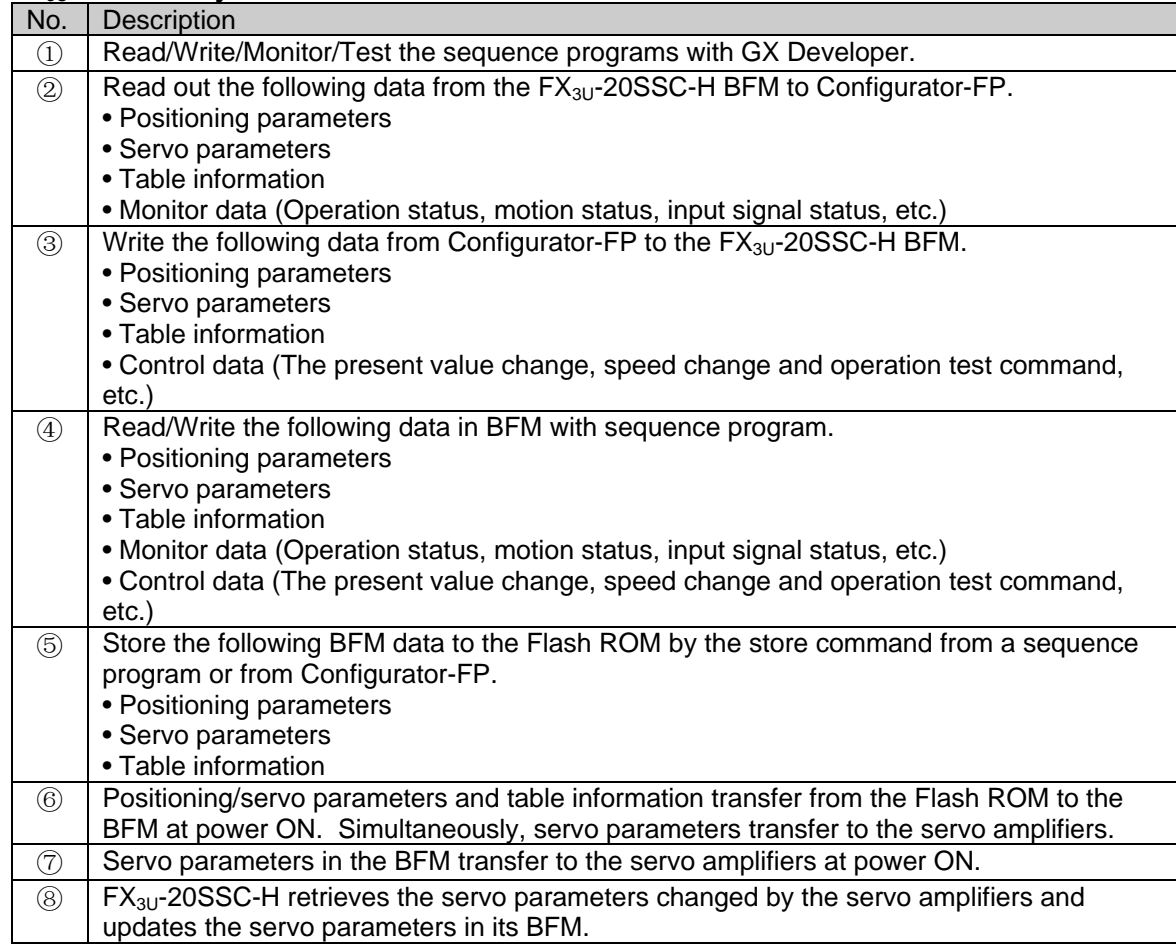

In this document, sections of the  $FX_{3U}$ -20SSC-H BFM are referred to as:

Monitor data Control data Table information Positioning parameters Servo parameters

The positioning parameters, servo parameters and table information can be read and written with several devices such as FX Configurator-FP, GX Developer and HMIs. The monitor data can only be read from the BFM (except for the current address, which has write access), while the control data can be read and written to the BFM. Control data is written to the BFM very frequently, while positioning parameters, table information and servo parameters are usually set less frequently. Refer to the following table for a list of read/write access to the  $FX_{3U}$ -20SSC-H buffer memory.

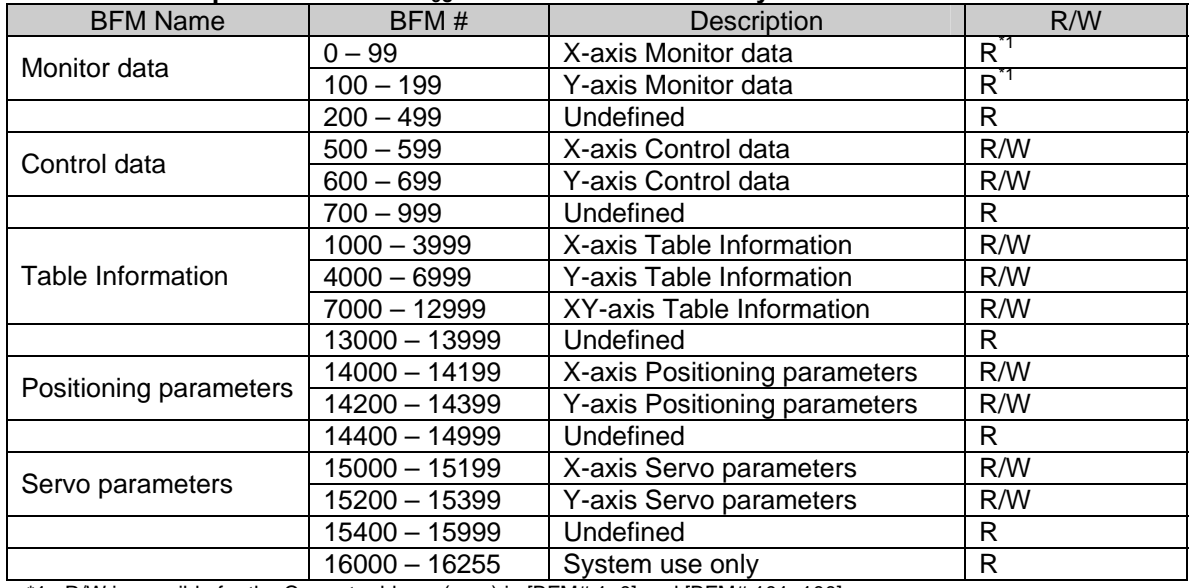

#### <span id="page-6-0"></span>**Read/Write Properties for the FX3U-20SSC-H Buffer Memory**

\*1: R/W is possible for the Current address (user) in [BFM# 1, 0] and [BFM# 101, 100].

# 4. Begin to Use FX<sub>3U</sub>-20SSC-H with FX Configurator-FP

### **4.1 Initialization Process**

When setting up the  $FX_{3U}$ -20SSC-H for the first time or when beginning a new project, it is recommended to clear the servo parameters, positioning parameters and table information, and then write the desired settings (as needed by the user application) to the controller. The purpose of this section is to define basic settings for the initial testing of the FX<sub>3U</sub>-20SSC-H using the FX Configurator-FP software.

**1)** Turn on the power

Confirm that the hardware is set up correctly (as described in *Section 2.1: Hardware Requirements*) and the PLC is in STOP mode. Turn the power ON. (Both of the servos should display 'Ab' when the power is turned ON for the very first time.)

**2)** Load the software

Open FX Configurator-FP from the Start menu  $[Start] \rightarrow [MELSOFT Application] \rightarrow [FX]$ Configurator-FP] or from the Tools menu of GX Developer [Tools]  $\rightarrow$  [FX special function

utility]  $\rightarrow$  [FX Configurator-FP] and create a New file by clicking on  $\Box$  in the Toolbar.

- **3)** Expand the menus Expand the tree of folders in the [File data list] panel on the left-hand side by double clicking on [Unset file], [Edit], and [Monitor].
- **4)** Verify communication Go to [Online]  $\rightarrow$  [Connection setup]  $\rightarrow$  [Comm. Test]. Verify that the devices are communicating properly.

#### **5)** Initialize the module

Go to [Online] → [Initialize module]. Select all servo parameters, positioning parameters and table information and place a check mark in [Flash ROM write]. Click the OK button and proceed with selecting 'Yes' and then 'OK'. This overwrites all data in the  $FX_{3U}$ -20SSC-H buffer memory and Flash ROM with the default settings.

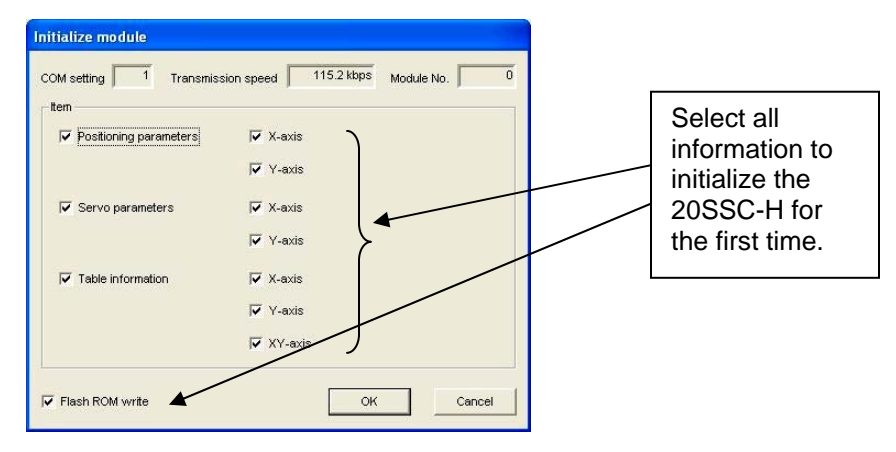

**6)** Set the positioning parameters Double click on **[Positioning parameters]** in the [File data list] panel on the left-hand side to modify the positioning parameters.

Change the following items from the [Item] column:

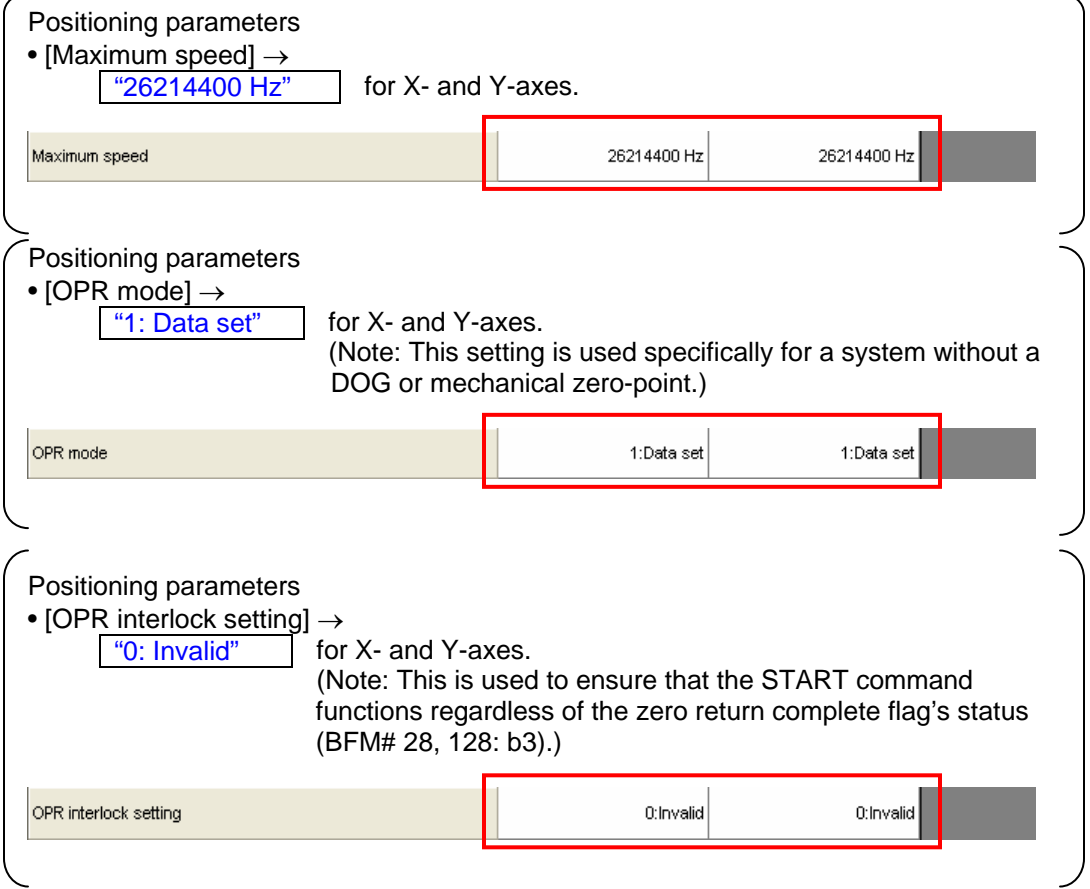

**7)** Set the servo parameters

Assuming a forced stop switch is not used with the MR-J3-B servos, double click on **[Servo parameters]** in the [File data list] panel on the left-hand side to modify the servo parameters.

Set the following items from the [Kind] column for both the X- and Y- axes:

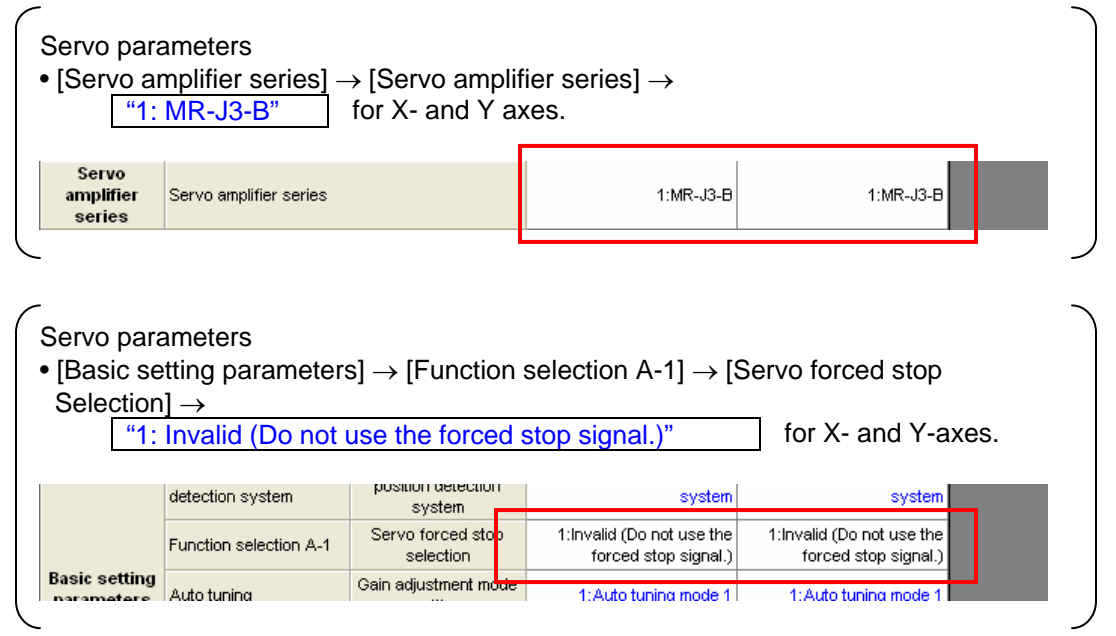

**8)** Write the servo and positioning parameters

Write  $\left| \hat{\mathbf{f}} \right|$  the servo parameters and positioning parameters to the FX<sub>3U</sub>-20SSC-H by pressing the 'Write to module' button or by using  $[Online] \rightarrow [Write to module (Ctrl+T)].$ Select only the servo and positioning parameters and put a check mark in the [Flash ROM write] box as shown below. Click the OK button and proceed with selecting 'Yes' and then 'OK'. The servos may lose communication since a power reset is needed.

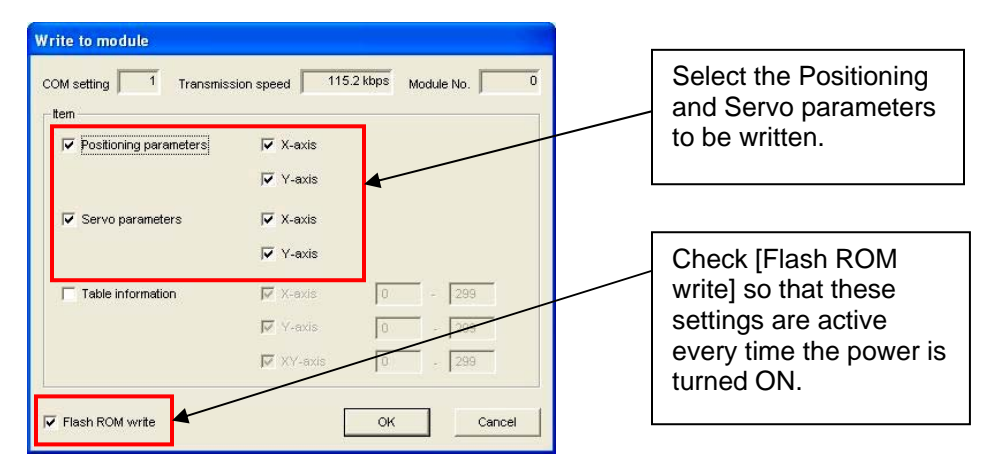

#### **9)** Reset the power

Reboot the power to the system to enable communication to the MR-J3 servos. This can

be done with a hard boot, or by pressing the 'System reset' **button**. Once communication is established, the servos will read 'd01' and 'd02'. If communication is not established, check the servo hardware and servo parameters again.

## <span id="page-9-0"></span>**4.2 Using TEST MODE**

Verify that the PLC is in STOP mode before proceeding with this section.

To enter TEST MODE, press the 'Test On/Off' button  $\left|\overline{\mathbf{\cdot}}\right|$  in the Test toolbar or go to [Online]  $\rightarrow$  $[Test] \rightarrow [Test On/Off]$ . Select 'Yes,' and then 'OK'.

Open up the X- and Y- axis Operation test windows by clicking on the two buttons:  $\mathbb{R}$  and  $\mathbb{R}$ 

#### **4.2.1 JOG Operation, X-axis**

In the [X-axis Operation test] window, click on the [JOG/MPG] tab. Click and hold down the FWD JOG button. Try changing the JOG speed and JOG instruction evaluation time.

(For more information on the JOG instruction evaluation time, refer to Chapter 8.2.1 in the FX3U-20SSC-H User's Manual (JY997D21301E).)

If positioning does not begin, verify that Positioning and Servo parameters are set for the X- and Yaxes as described in (6) and (7) of *Section 4.1: Initialization Process.*

#### **4.2.2 Setting the Zero Point**

When the zero-point is set, the current address data gets set to the zero-point value. This is accomplished by directly changing the current address to 0 (or some other address), or by activating the zero return command in the data-set type OPR mode.

Method 1: Click on the X-axis and Y-axis [OPR] tabs and then click the [REQ. OPR] button and select 'Yes' and 'OK'.

> Since the mechanical zero return mode has been set to the data-set type from *Section 4.1: Initialization Process*, the value in BFM# 14028, 14029 (initially zero) is directly written to the current address. In the stopper type and DOG type mechanical zero return modes, this method will cause the motor to turn in the direction of the zero point and will not write zero until the motor comes to a complete stop after detecting an external DOG signal or stopper device. If the [REQ. OPR] button causes the motor to rotate continuously, verify that the Data-set OPR mode has been set in the Positioning Parameters as described in *Section 4.1: Initialization Process.*

WARNING: In OPR modes other than Data-set type, the motor will not stop without an external DOG signal or stopper device.

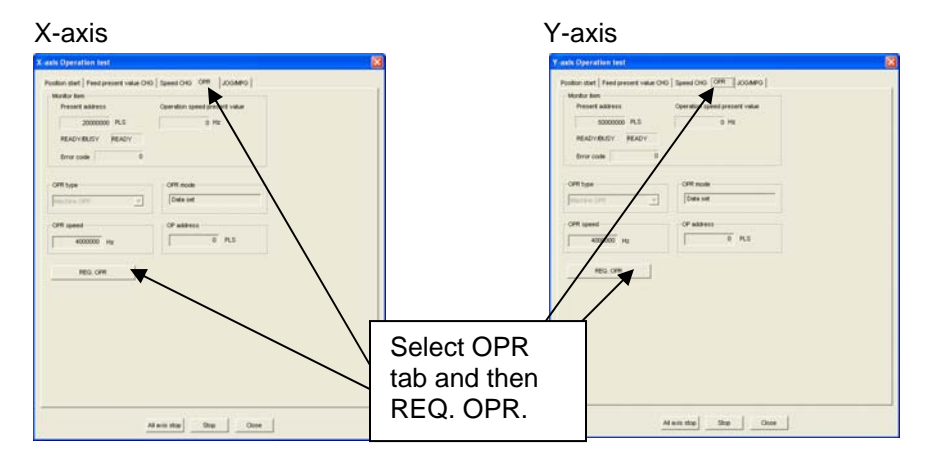

Method 2: Directly overwrite the X- and Y-axis current address with a value of zero. Click on the [Feed present value CHG] tab and set the PLS count to 0. Click the [Present value change] button and then 'Yes' and 'OK'.

#### <span id="page-10-0"></span>**4.2.3 Positioning patterns, X-axis**

By default, the  $FX_{31}$ -20SSC-H is set in Absolute positioning mode. If Incremental positioning (Relative positioning) is desired, a table operation or PLC sequence program must be used to specify the [Incremental mode]. The following procedure uses the default Absolute positioning mode and is meant to be followed as written, step-by-step.

#### 4.2.3.1 Positioning at 1-step speed

Set the zero-point according to *Section 4.2.2: Setting the Zero Point* above if you haven't already done so.

Click on the [Position start] tab and select [Positioning at 1-step speed] in the Xaxis Pattern drop-down menu. Set the following X-axis information:

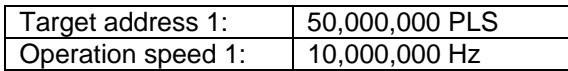

Click on the [Start] button and observe the motor. Click 'Yes' and 'OK'. If positioning does not begin, verify that Positioning and Servo parameters are set for the X and Y axes as described in (6) and (7) of *Section 4.1: Initialization Process.* 

#### 4.2.3.2 Positioning at 2-step speed

Select [Positioning at 2-step speed] in the X-axis Pattern drop-down menu of the [Position start] tab. Set the following X-axis information:

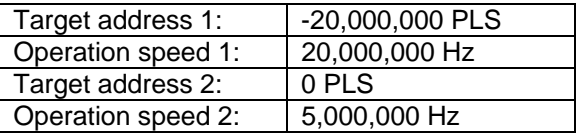

Click on the [Start] button and observe the motor. Click 'Yes' and 'OK'.

#### 4.2.3.3 Variable speed operation

Select [Variable speed operation] in the X-axis Pattern drop-down menu of the [Position start] tab. Set the following X-axis information:

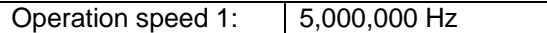

Click on the [Start] button and then 'Yes' and 'OK'. Now click on the [Speed CHG] tab to adjust the speed during operation. Try adjusting the [Speed override] setting by entering the following values into the [Speed override] box and pressing the [REQ. speed override] button.

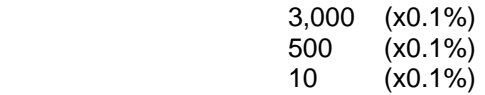

Notice the speed changes that occur with each setting. Finally, click the [Stop] button, 'Yes,' and 'OK'.

#### <span id="page-11-0"></span>4.2.3.4 Linear interpolation

Return the X- and Y- addresses to '0' by setting the zero-point according to *Section 4.2.2: Setting the Zero Point*.

Select [Linear interpolation] in the X-axis Pattern drop-down menu of the [Position start] tab. Set the following X-axis information:

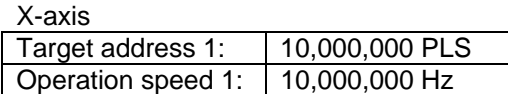

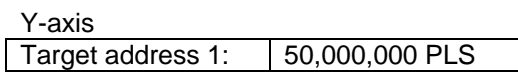

Click on the [Start] button and observe the motors. Click 'Yes' and 'OK'. If positioning does not begin, verify that Positioning and Servo parameters are set for the X and Y axes as described in (6) and (7) of *Section 4.1: Initialization Process.*

Now, bring the X- and Y- axes back to 0 PLS by setting the following:

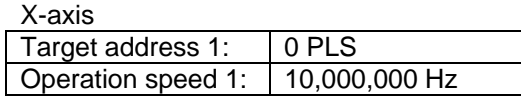

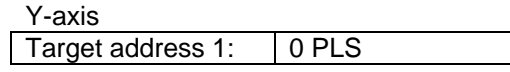

Click on the [Start] button and observe the motors. Click 'Yes' and 'OK'. If positioning does not begin, verify that Positioning and Servo parameters are set for the X and Y axes as described in (6) and (7) of *Section 4.1: Initialization Process.*

4.2.3.5 XY-axis table operation To perform an XY-axis table operation, it is necessary to input data into the XYaxis Table information screen. Follow the procedure in *Section 4.3: Using Table Data* to create an XY-axis Table and write it to the FX<sub>3U</sub>-20SSC-H for testing.

In order to use the other positioning patterns, external switches need to be attached to the  $FX_{3U}$ -20SSC-H to provide interrupt signals, DOG signals, and pulses from a manual pulsar dial for manual operation.

# <span id="page-12-0"></span>**4.3 Using Table Data**

#### **4.3.1 Entering XY-axis Table Data**

If you are in TEST MODE, press the 'Test On/Off' button **in** in the Test toolbar and click 'Yes' to disengage TEST MODE. Double-click on **[XY-axis Table information]** in the [File data list] panel on the left-hand side and maximize the window. Enter the following data in the XY-axis Table information.

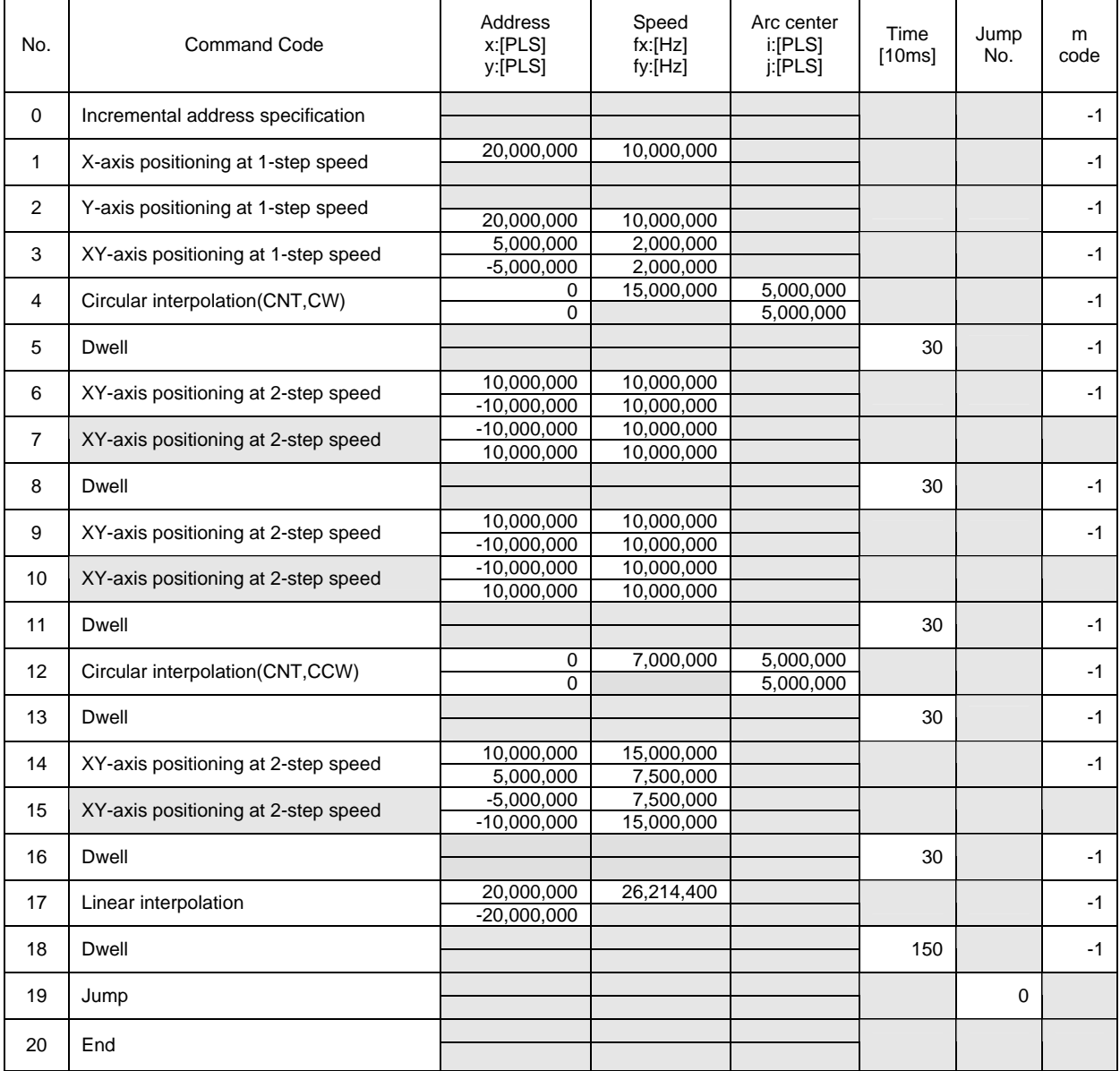

With PLS addresses, the numbers can be very large. To reduce the number size, the Position data magnification item can be changed to "3:×1000 times" in the **[Positioning parameters].** If this is changed with data already entered in a table information window, the fields with addresses that lay outside the range –2,147,483,648 to 2,147,483,647 will be highlighted in RED, indicating they must be changed.

<span id="page-13-0"></span>After entering the above table, click on the **button or use [Online]**  $\rightarrow$  [Write to module (Ctrl+T)]. Remove checkmarks from [Positioning parameters] and [Servo parameters] and put a checkmark in [Table information]. Unselect the [X-axis] and [Y-axis], put a checkmark in [XYaxis], and modify the table number range (table rows) to  $0 - 25$ . This will decrease the download time to the  $FX_{3U}$ -20SSC-H. Unselect the [Flash ROM write] checkbox, click 'OK' and then 'OK' again.

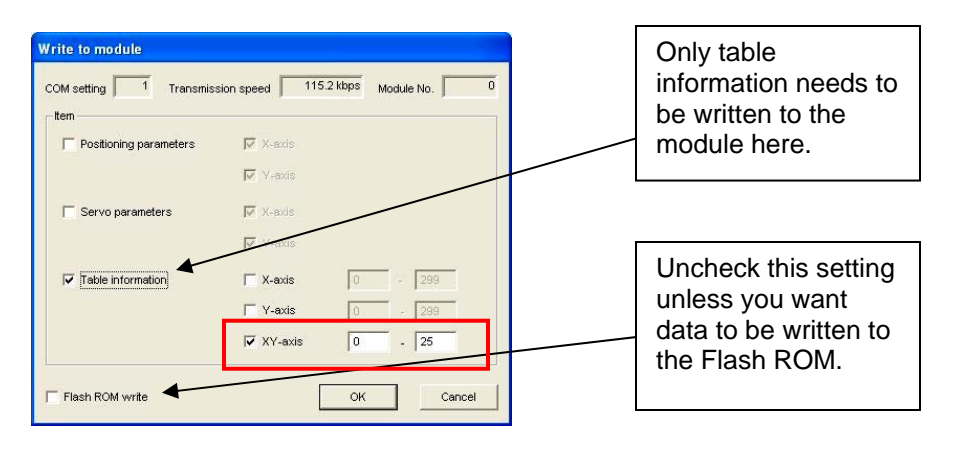

*Save the project.* 

#### **4.3.2 Performing the XY-axis Table Operation**

Select [XY-axis table operation] in the X-axis Pattern drop-down menu of the [Position start] tab. Set the [Table operation start No.] as desired (0 in this example) and begin positioning by pressing the [Start] button, 'Yes,' and 'OK'.

If positioning does not begin, verify that Positioning and Servo parameters are set for the X and Y axes as described in (6) and (7) of *Section 4.1: Initialization Process.*

## **4.4 Using Monitor Mode**

#### **4.4.1 Table Monitor**

To use the table monitor during positioning, first enable the XY-operation Table pattern in TEST MODE and begin its operation by following *Section 4.2.3.5: XY-axis table operation* above. Do not stop the operation. Ensure that the **[XY-axis Table information]** window is open and click on

the Monitor button in the Test toolbar or go to [Online]  $\rightarrow$  [Monitor]  $\rightarrow$  [Monitor On/Off].

Notice how the positioning commands are highlighted as they execute. To close the Table monitor, click on the Monitor button again.

#### **4.4.2 Operation Monitor**

To use operation monitor during positioning, first enable the XY-operation Table pattern in TEST MODE and begin its operation by following *Section 4.2.3.5: XY-axis table operation* above. Do not stop the operation. Instead, click on the Close button to exit the X-axis Operation test window.

Press the 'Test On/Off' button  $\blacktriangleright$  in the Test toolbar and click 'Yes' to turn TEST MODE off. Double-click on **[Operation monitor]** in the [File data list] panel on the left-hand side. Click on the [Monitor Start] button and experiment with the [X-axis Operation status] and [Y-axis Operation status] buttons to monitor axis control data such as target addresses and operation speeds and servo status. By clicking on the [Signal] button, the  $FX_{3U}$ -20SSC-H monitor data can be displayed for useful feedback. The Operation Monitor is also helpful for determining positioning errors.

<span id="page-14-0"></span>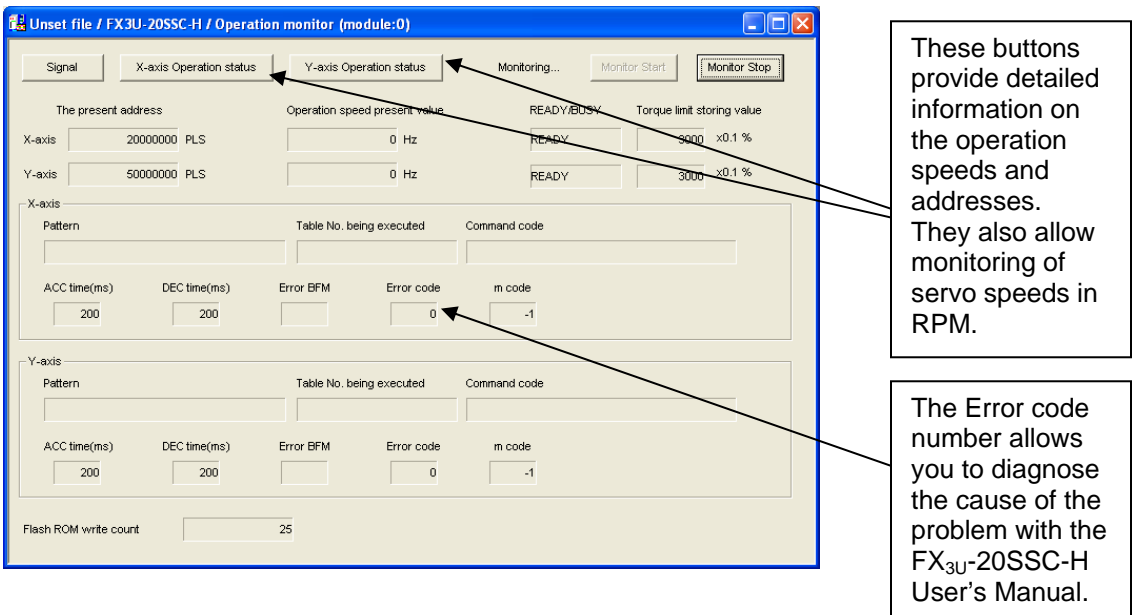

## **4.5 Resetting an Error**

When an error occurs on the X- or Y- axis, the 'X-ERROR' or 'Y-ERROR' light on the 20SSC-H begins blinking and positioning operations are halted until the error-reset bit in the operation data is set via GX Developer or FX Configurator-FP.

#### **4.5.1 Resetting an Error**

When an error occurs on the X-axis, the  $\bullet$  icon in FX Configurator-FP turns on while in TEST MODE, or while using the Table monitor, or during the **[Operation monitor]** Monitor Start mode. The Error code is listed in the [X-axis Operation test] or [Y-axis Operation test] window as shown below and may be seen in the Operation monitor as well. For information on the error code, refer to Chapter 13.2 in the  $FX_{3U}$ -20SSC-H User's Manual (JY997D21301E).

To remove the error, click on the **button or select [Online]**  $\rightarrow$  [Test]  $\rightarrow$  [Error reset]  $\rightarrow$  [Error reset X-axis] and press 'Yes' and 'OK'.

<span id="page-15-0"></span>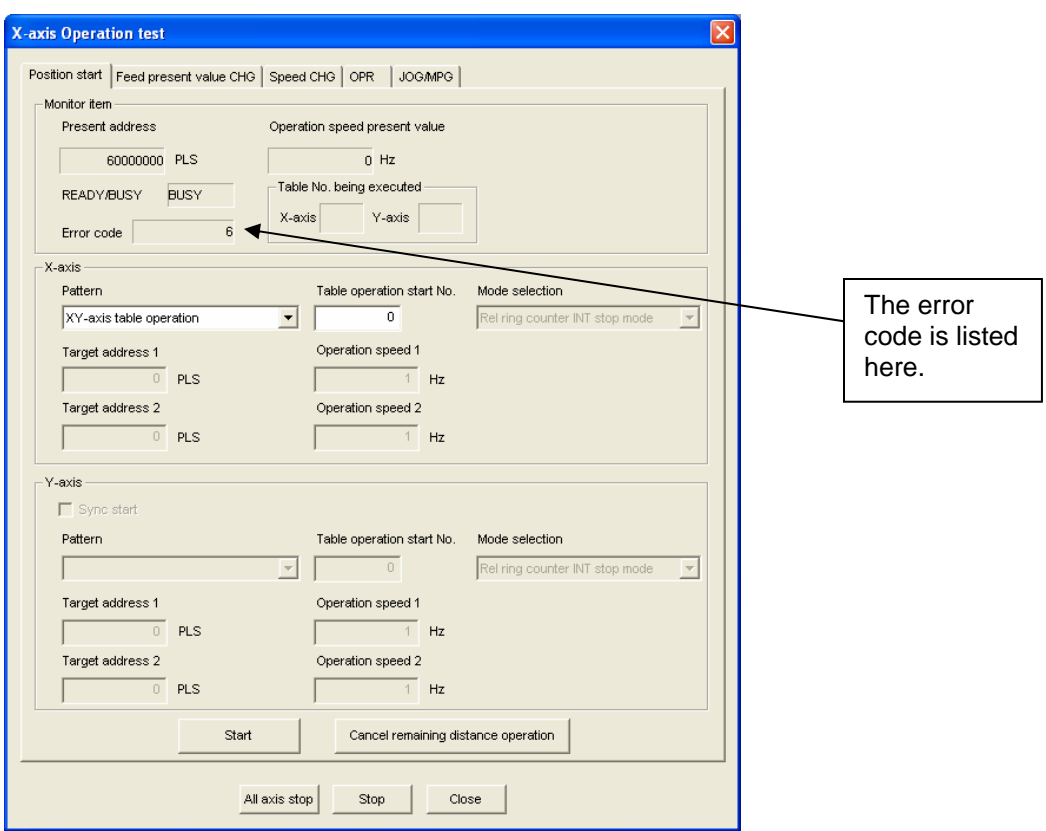

#### **4.5.2 Creating and Resetting an Error for Testing**

To produce an error for testing purposes, input the erroneous data table listed below into the **[XYaxis Table information]***.*

**1)** Clear XY-axis data (S/W only) First, it is necessary to initialize (clear) the XY-axis Table information from the software. Go to  $[Tool] \rightarrow [Initialize Data]$  and select the XY-axis Table information. Click on 'OK,' select 'Yes,' and then 'OK.'

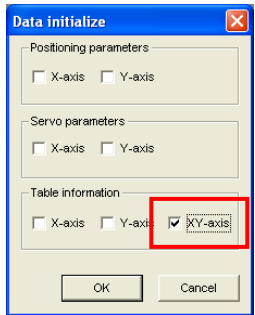

**2)** Enter erroneous table data Enter the following table for the XY-axis and write it to the FX3U-20SSC-H BFM. Use *Section 4.3: Using Table Data* to input the

table and don't forget to write the Table information to the  $FX_{3U}$ -20SSC-H buffer memory.

#### **Erroneous Positioning Table Data for XY-axis**

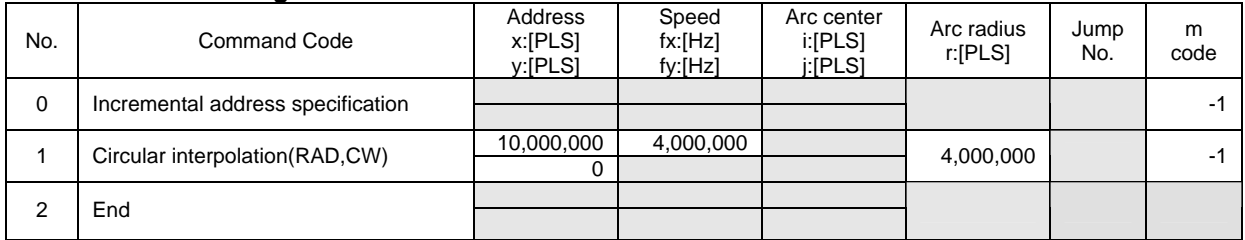

<span id="page-16-0"></span>**3)** Begin the table operation

Enter TEST MODE by pressing the 'Test On/Off' button  $\ddot{V}$  in the Test toolbar or go to [Online] → [Test] → [Test On/Off]. Select 'Yes,' and then 'OK'.

Open up the X-axis Operation test window by clicking on the  $\mathbb{Z}_{\geq 0}^{\bullet}$  button.

Select [XY-axis table operation] in the X-axis Pattern drop-down menu of the [Position start] tab.

Set the [Table operation start No.] to '0'.

Begin positioning by pressing the [Start] button, 'Yes,' and 'OK'.

**4)** Notice the error

Notice how the X-ERROR LED on the  $FX_{3U}$ -20SSC-H begins blinking and nothing happens since the radius is too small. The error code, 6, is listed as "Center coordinate setting error" in the FX<sub>3U</sub>-20SSC-H User's Manual (JY997D21301E) in Chapter 13.2.3. In

the Test toolbar, you can see that the error button for the X-axis turns red:  $\bullet$ 

**5)** Correct the error To correct the error, reset the error according to *Section 4.5.1: Resetting an Error* and then specify an appropriate radius as shown in the table below. Use *Section 4.3: Using Table Data* to input the table and don't forget to write the Table information to the  $FX_{3U}$ -20SSC-H buffer memory.

#### **Non-Erroneous Positioning Table Data for XY-axis**

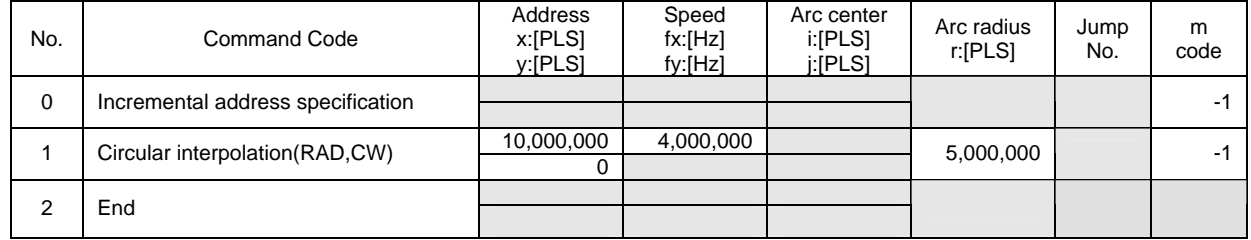

Follow Step (3) above to execute positioning without an error.

For more information on the Circular Interpolation Operation, refer to Chapter 9.11 in the  $FX_{3U}$ -20SSC-H User's Manual (JY997D21301E).

## **4.6 Absolute Position Detection System**

The absolute position detection system is a feature available from the MR-J3-B servo amplifiers to remember the current position of the workpiece at all times. According to Chapter 7.8.4 in the FX<sub>3U</sub>-20SSC-H User's Manual (JY997D21301E), the current position is stored in the servo amplifiers' battery backed memory, and even if the workpiece moves at power failure, the moving distance is added to the current position with the absolute encoder and servo amplifier absolute position system.

To set the absolute position detection system, it is necessary to write information to the servo parameters and then perform a mechanical zero return operation AT LEAST ONCE to define the coordinate system. After the coordinate system is defined, the zero return operation does not need to be executed again, even when the power is turned on. If the absolute position detection

system is disabled and then enabled again, however, the mechanical zero return operation will need to be executed again.

Follow the steps below to activate the absolute position detection system.

**1)** Set the servo parameters Double click on **[Servo parameters]** in the [File data list] panel on the left-hand side to modify the servo parameters.

Set items from the [Kind] column for both the X- and Y- axes as shown:

• [Basic setting parameters] → [Absolute position detection system] → [Selection of absolute position detection system] →

"1: Used in absolute position detection system" for X- and Y-axes.

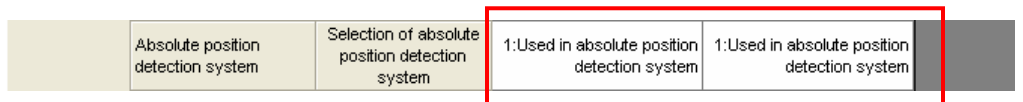

Set all other servo parameters as necessary.

**2)** Write the servo parameters

Write  $\tilde{t}$  the servo parameters to the FX<sub>3U</sub>-20SSC-H BFM and Flash ROM by pressing the 'Write to module' button or by using  $[Online] \rightarrow [Write to module (Ctrl+T)].$  Select only the servo parameters and put a check mark in the [Flash ROM write] box as shown below. Click the 'OK' button and proceed with selecting 'Yes' and then 'OK'.

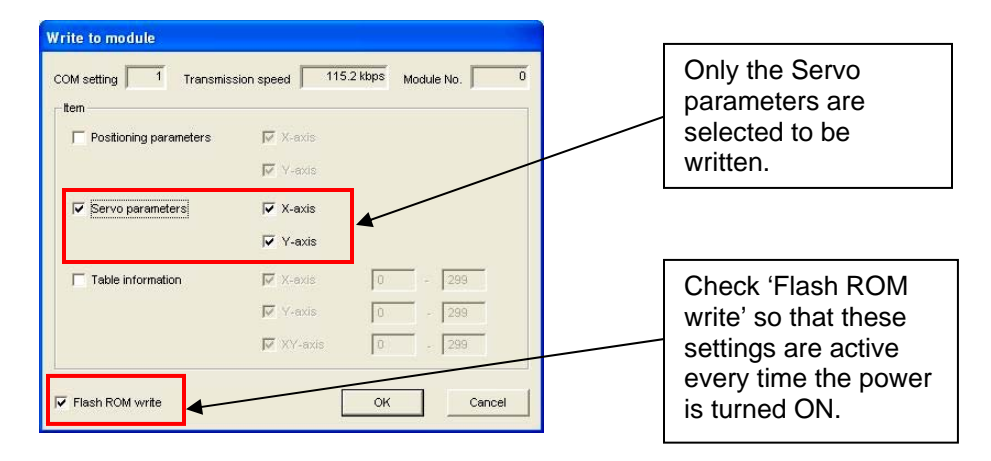

**3)** Activate zero return for both axes Using FX Configurator-FP:

> Enter TEST MODE by pressing the 'Test On/Off' button  $\mathbb{R}$  in the Test toolbar or go to  $[Online] \rightarrow [Test] \rightarrow [Test On/Off]$ . Select 'Yes,' and then 'OK'.

Open up the X- and Y- axis Operation test windows by clicking on the two buttons:  $\mathcal{E}_{\text{and}}$   $\mathcal{E}_{\text{a}}$ 

<span id="page-18-0"></span>Click on the [OPR] tab for each window.

Click on the [REQ. OPR] button and select 'Yes' and 'OK'.

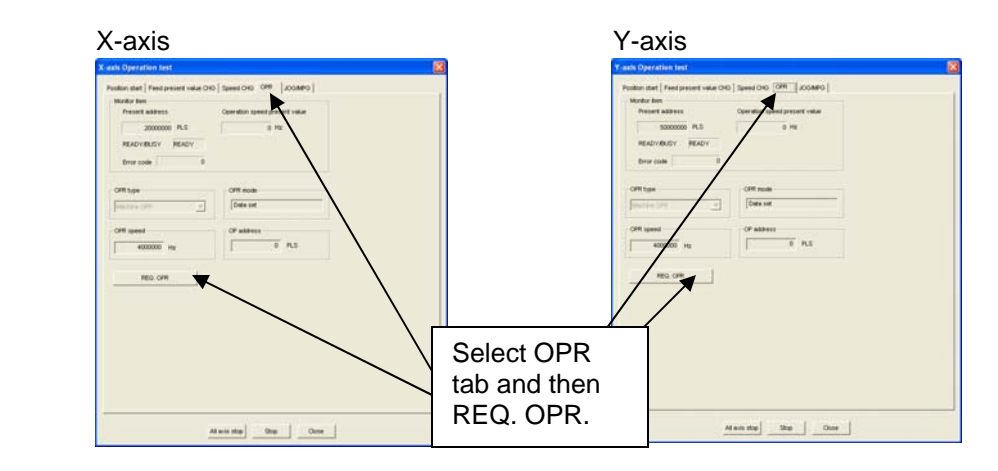

Since the mechanical zero return mode has been set to the data-set type from *Section 4.1: Initialization Process*, the value in BFM# 14028, 14029 (initially zero) is directly written to the current address.

WARNING: In OPR modes other than Data-set type, the motor will not stop without an external DOG signal or stopper device.

# **4.7 Understanding m code**

For an application using table operation data that requires extra control, m code is useful to pause or trigger various events. An m code is a value that causes a bit to turn on at the beginning (with mode) or end (after mode) of a table operation. The m code value (set by the user) determines the timing with which the bit turns on. All positioning operations following the current operation are halted until the m code bit turns off.

The following table explains the difference between the two types of m code.

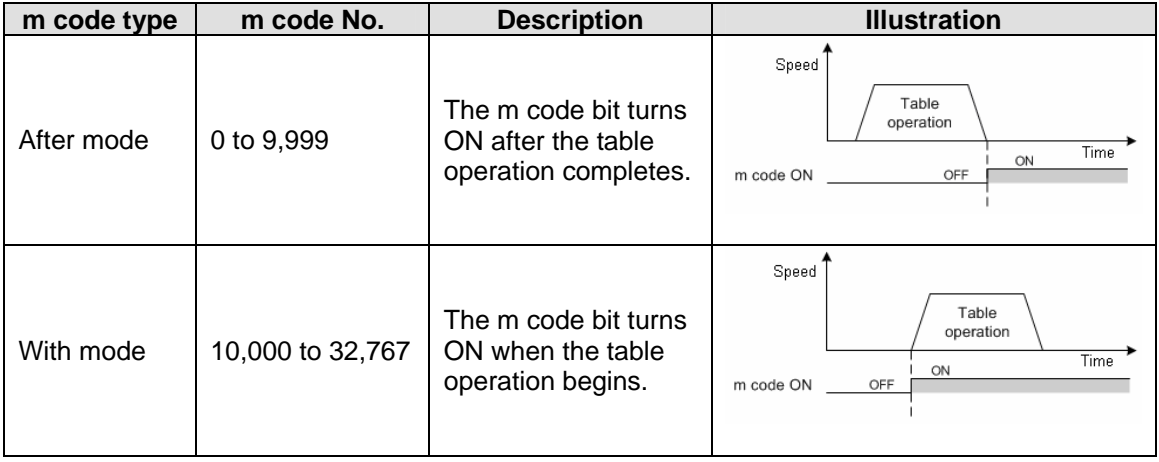

#### <span id="page-19-0"></span>**4.7.1 After mode**

The m code functionality for 'After mode' can be tested by entering m code values between 0 and 9,999 into a table. The following exercise uses FX Configurator-FP to turn the m code bit off for each table operation that uses a value other than '-1' so that positioning operations can be continued. A value of '-1' represents normal operation.

**1)** Enter X-axis table data

Enter the following table for the X-axis and write it to the  $FX_{3U}$ -20SSC-H BFM. Use *Section 4.3: Using Table Data* to input the table and don't forget to write the Table information to the  $FX_{3U}$ -20SSC-H buffer memory.

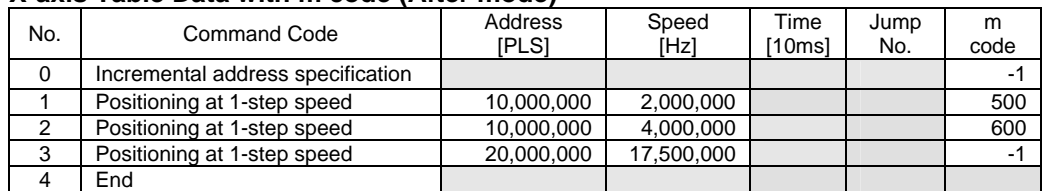

#### **X-axis Table Data with m code (After mode)**

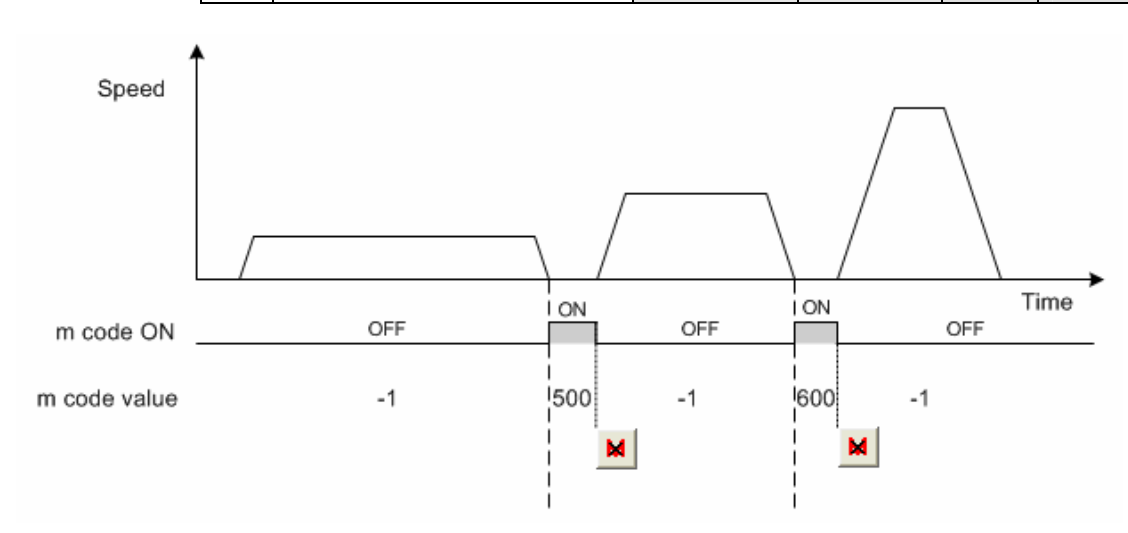

**2)** Begin the table operation

Enter TEST MODE by pressing the Test On/Off button **in the Test toolbar or go to** [Online] → [Test] → [Test On/Off]. Select 'Yes,' and then 'OK'.

Open up the X-axis Operation test window by clicking on the  $\mathbb{R}$  button.

Select [X-axis table operation] in the X-axis Pattern drop-down menu of the [Position start] tab and set the [Table operation start No.] to '0'.

Begin positioning by pressing the [Start] button, 'Yes,' and 'OK'.

**3)** Observe the m code

After the Table No. 1 row operation completes, the m code '500' is written and the table operation is paused. To continue the operation, click on the 'm code Off X-axis' button

select 'Yes,' and then 'OK'.

Table No. 2 operates and the m code '600' is written after its completion, preventing Table No. 3 from being consecutively performed. Again, turn the m code bit off by

pressing the 'm code Off X-axis' button

#### <span id="page-20-0"></span>**4.7.2 With mode**

The m code functionality for 'With mode' can be tested by entering m code values between 10,000 and 32,767 into a table. The following exercise uses FX Configurator-FP to turn the m code bit off for each table operation that uses a value other than '-1' so that positioning operations can be continued. A value of '-1' represents normal operation.

**1)** Enter X-axis table data

Enter the following table for the X-axis and write it to the  $FX_{3U}$ -20SSC-H BFM. Use *Section 4.3: Using Table Data* to input the table and don't forget to write the Table information to the  $FX_{3U}$ -20SSC-H buffer memory.

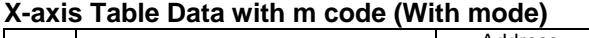

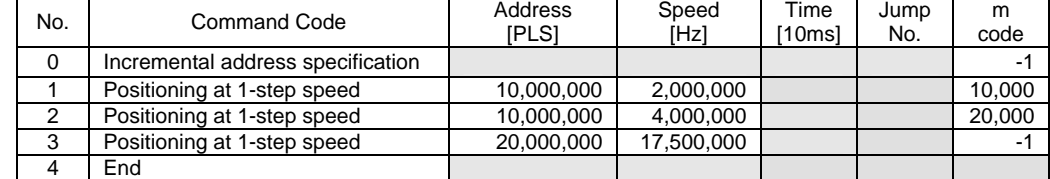

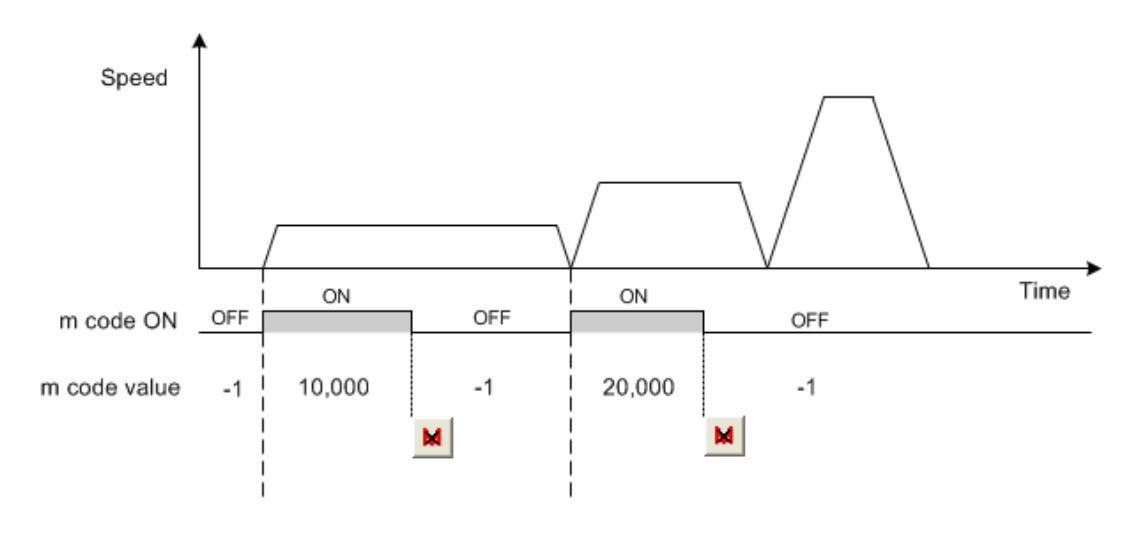

**2)** Begin the table operation

Enter TEST MODE by pressing the Test On/Off button  $\mathbb{R}^{\mathbb{Z}}$  in the Test toolbar or go to  $[Onlinel \rightarrow [Test] \rightarrow [Test On/Off]$ . Select 'Yes,' and then 'OK'.

Open up the X-axis Operation test window by clicking on the  $\mathbb{Z}_{\geq 0}^{\bullet}$  button.

Select [X-axis table operation] in the X-axis Pattern drop-down menu of the [Position start] tab and set the [Table operation start No.] to '0'.

Begin positioning by pressing the [Start] button, 'Yes,' and 'OK'.

#### **4)** Observe the m code

When the Table No. 1 row operation begins, the m code '10,000' is written. To turn off

the m code bit, click on the 'm code Off X-axis' button  $\mathbf{M}$ , select 'Yes,' and then 'OK'. Since the m code is OFF (m code value = -1) before the next operation, Table No. 2

begins after Table No. 1 completes, and a value of '20,000' is written. The rest of the table can only be completed when the m code bit turns off again by pressing the 'm code

Off X-axis' button

# <span id="page-21-0"></span>5. Begin to Use FX<sub>3U</sub>-20SSC-H with GX Developer

The following program uses buffer memory communication to perform JOG positioning, 1-speed positioning, and table operation control. The XY-table from *Section 4.3: Using Table Data* can be used to perform the table operation. In this example, FX Configurator-FP should be used to specify the servos, change the maximum speed, and to set the zero return mode through the parameter settings as described in *Section 4.1: Initialization Process.*

The following ladder program is to be used with an  $FX_{3U(C)}$  PLC and MR-J3-B servo system. Without these components, the program cannot be tested.

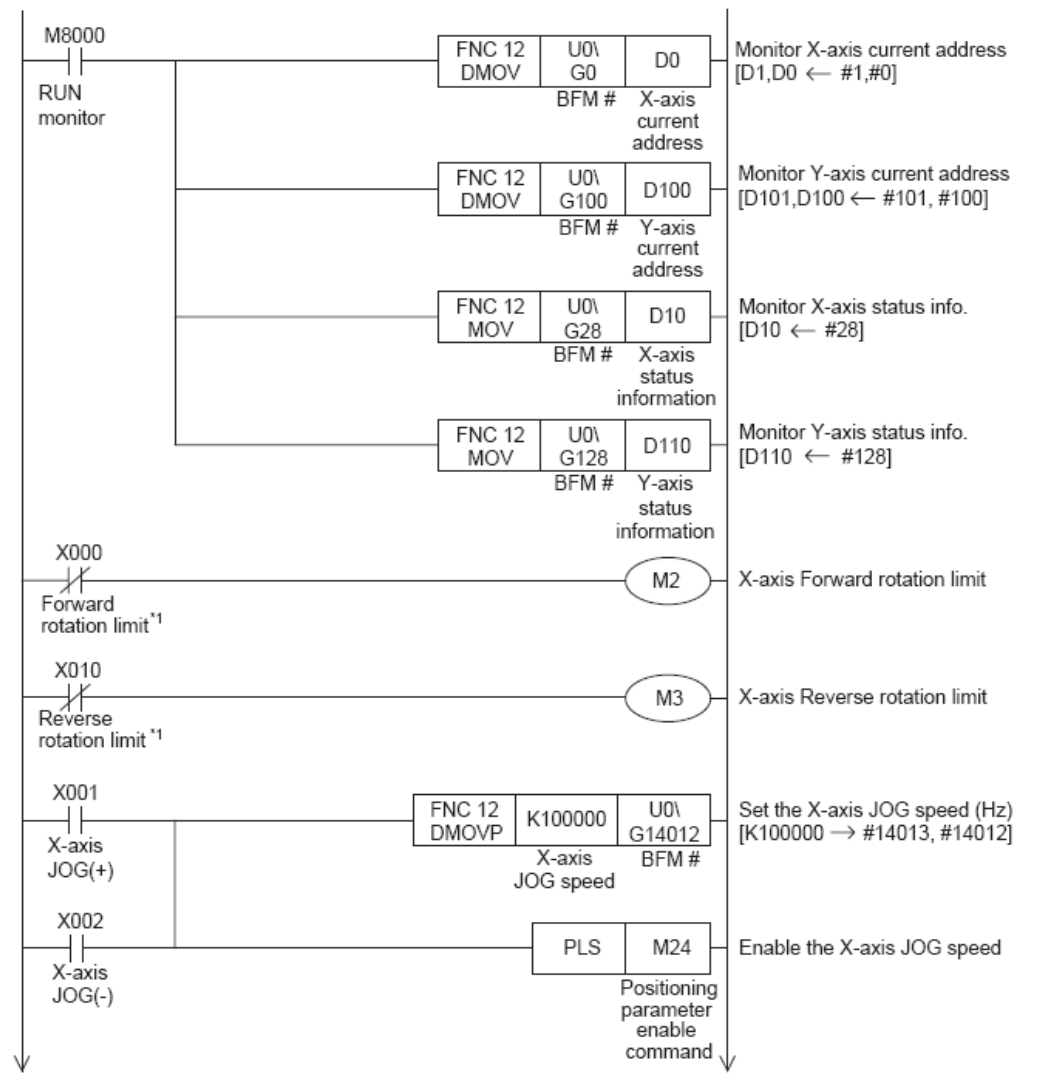

 $*1$ . The forward and reverse rotation limit switches must be wired so that they are turned ON by default. When these limit switches turn OFF (due to the workpiece going out-of-bounds), M2 or M3 will turn ON and cause the pulse operation to stop.

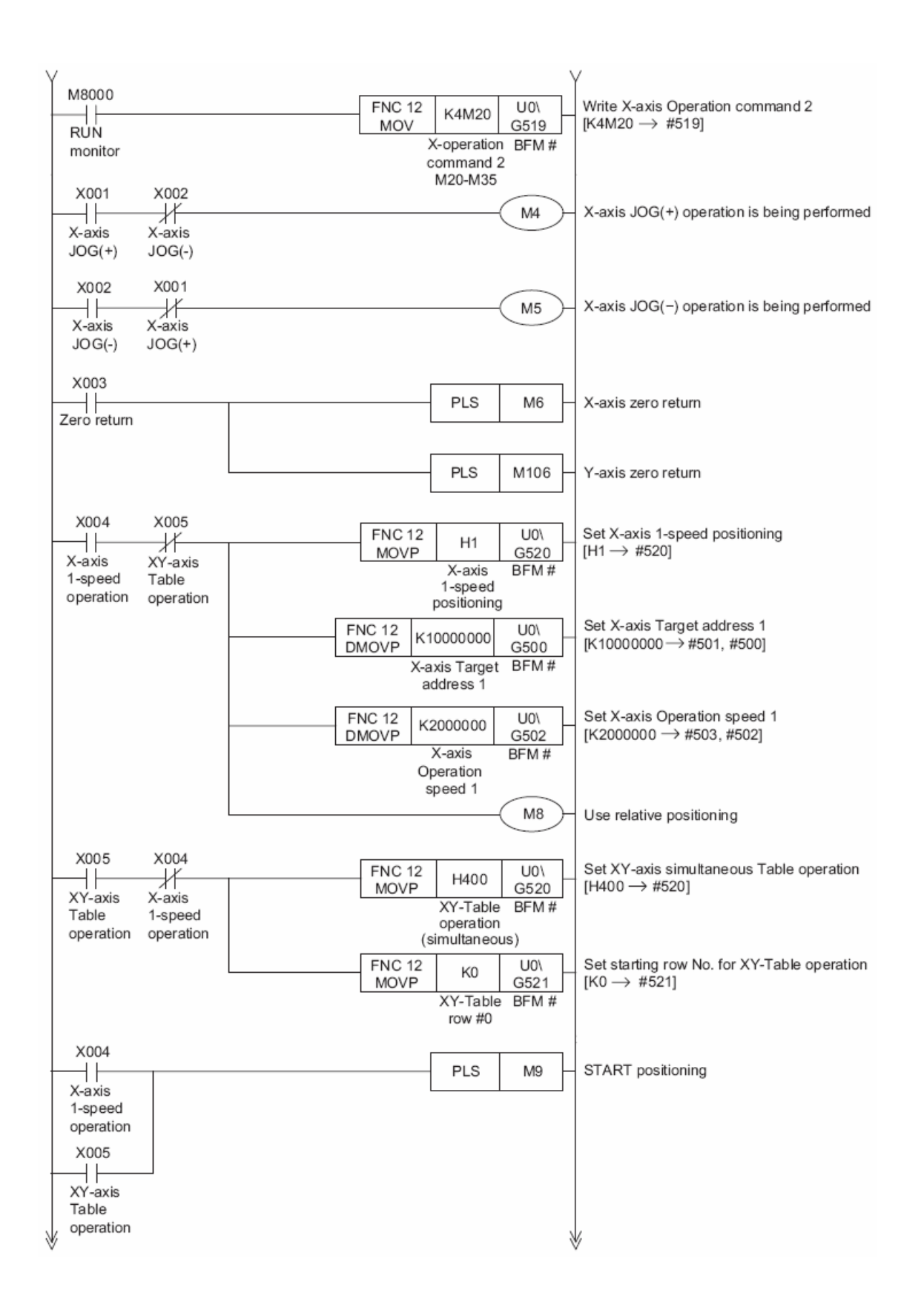

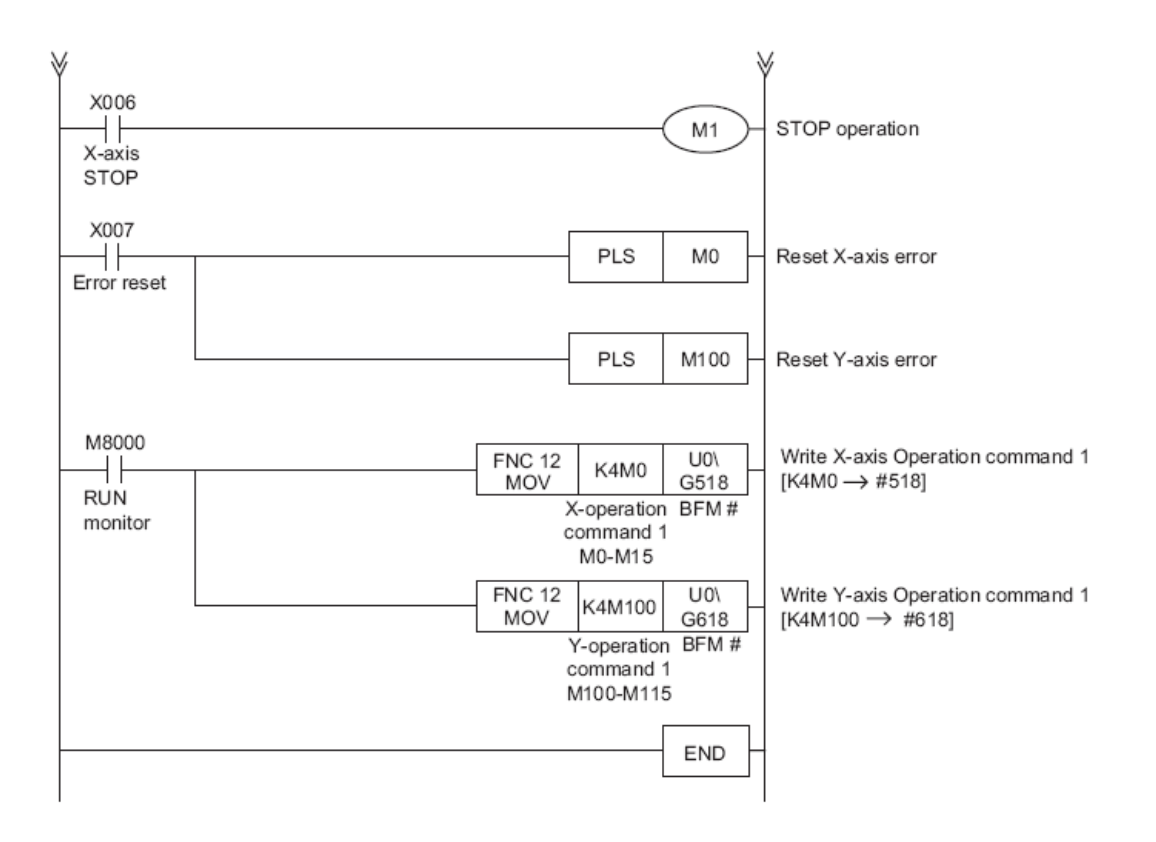

#### **Revision Details:**

January 1st, 2008

- Updated version information
	- $-FX_{3U}$ -20SSC-H v1.10 or later
	- -FX Configurator-FP v1.10 or later
- Edited Section 4.1 Initialization Process
	- -Deleted servo forced stop information -Modified parameter write sequence -FX Configurator-FP reset button
- Explanation of m code (Section 4.7)
- Addition of ladder program (Section 5)
- Edited general text
- Revised graphics
- Updated manual versions
- $\bullet$  Added references for  $FX_{3UC}$
- Removed GOT information